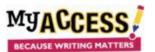

In addition to the groups already created, you will now create a Demo group for the Demo student you were given. This will allow you to log into the student platform and model aspects of lessons for your students.

- 1. After logging on, go to Groups and Assignments. All of your groups will be listed.
- 2. Click Create a Group.

| oup.                  |             |              |        |      |          |                |               |               |
|-----------------------|-------------|--------------|--------|------|----------|----------------|---------------|---------------|
| My Student Groups @   |             |              |        |      |          | The total # of | groups:12. c  | reate a Group |
| View Active/Archived: | Active Only |              | ~      |      |          |                |               |               |
| Group Name            | Group Key   | Owner Name   | Status | Edit | Students | Assignments    | Login Info    | Status Chan   |
| Anderson 2A English 8 | VAN1556009  | India Monroe | Active | Ø    | ŝ        | ¢              | $\mathcal{O}$ | ۲             |
| Anderson 3A English 8 | VAN1556007  | India Monroe | Active | Ø    | ŝ        | ¢              | P             | ۲             |

3. Name the group so it includes your last name, the word "Demo," and the year: Ex. Anderson Demo 23-24. You do not need to fill

in any other fields. Hit Save. You will now see an option to add students. Click on Students.

## Demo Anderson 23-24

| Group Info  | Students    | Assignments |                 |
|-------------|-------------|-------------|-----------------|
|             |             |             |                 |
| Hierarchy:  | <b>N</b>    |             | Created:        |
| PLC School  | •           |             | 1/5/24 20:12:07 |
| Group Type: |             |             | Last Modified:  |
| CLASS       |             |             | 1/6/24 01:12:17 |
| Group Name  | •:          |             |                 |
| Demo Ande   | erson 23-24 |             |                 |
| Teacher Nam | e*:         |             |                 |
|             |             |             |                 |

4. Locate your Demo student from the students listed on the right and click on the white box. Hit **Save** at the bottom of your screen.

| user records available<br>Search By Name:                                                                                         | 1 to 50 o | of 316 Users | Search By Name: |            |
|----------------------------------------------------------------------------------------------------|-----------|--------------|-----------------|------------|
|                                                                                                    |           | Last Name    | *               | First Name |
| Last Name First Name                                                                                                    |           | 01Student    |                 | Demo1      |
| There are no current members.                                                                                                    |           | 02Student    |                 | Demo       |
| Do you want to add students to your group?                                                                                        |           | 03Student    |                 | Demo       |
| Select the name(s) from the roster on the right by checking the<br>box. You can then use the save button to move the student into |           | 04Student    |                 | Demo       |
| your group list.                                                                                                    |           | 05Student    |                 | Demo       |

5. Your Demo student will now appear in your Demo class. You can now assign a prompt to your demo student and then log in as the Demo student to view and interact with the prompt on the student platform.

| Students of Demo Anderson 23-24:                                                               | Students to add to Demo Anderson 23-24:                                                       |  |  |  |  |
|------------------------------------------------------------------------------------------------|-----------------------------------------------------------------------------------------------|--|--|--|--|
| Check to remove student(s) from group. Then click the Save button.<br>(Click - to select all.) | Check to add student(s) to the group. Then click the Save button.<br>(Click + to select all.) |  |  |  |  |
| View Student Login Info                                                                        | ALL Grade Levels                                                                              |  |  |  |  |
| 1 to 1 of 1 Users Search By Name:                                                              | 1 to 50 of 315 Users Search By Name:                                                          |  |  |  |  |
| Last Name 🔶 First Name                                                                         | + Last Name 🔺 First Name                                                                      |  |  |  |  |
| Demo1                                                                                          | Demo                                                                                          |  |  |  |  |
| 50 v records per page First 1 Last                                                             | O3Student Demo                                                                                |  |  |  |  |

## **Creating a Demo Group for Modeling**

Note: For single sign-on accounts the student log-in will match the student ID and the password

will be myaccess. You will need to go to the MY Access! web site and sign on https://www.myaccess.com